# Chase Mobile Checkout - PLUS Mobile Application User Guide

Grow your business — whenever and wherever you want!

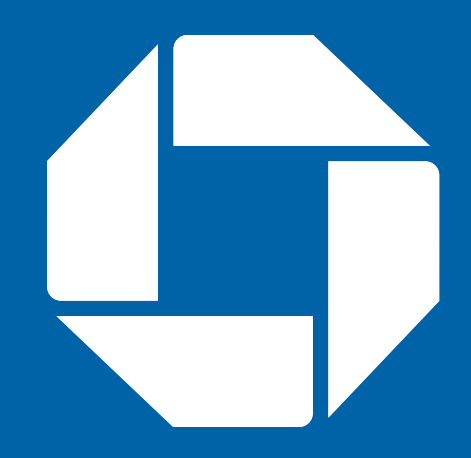

# **Contents**

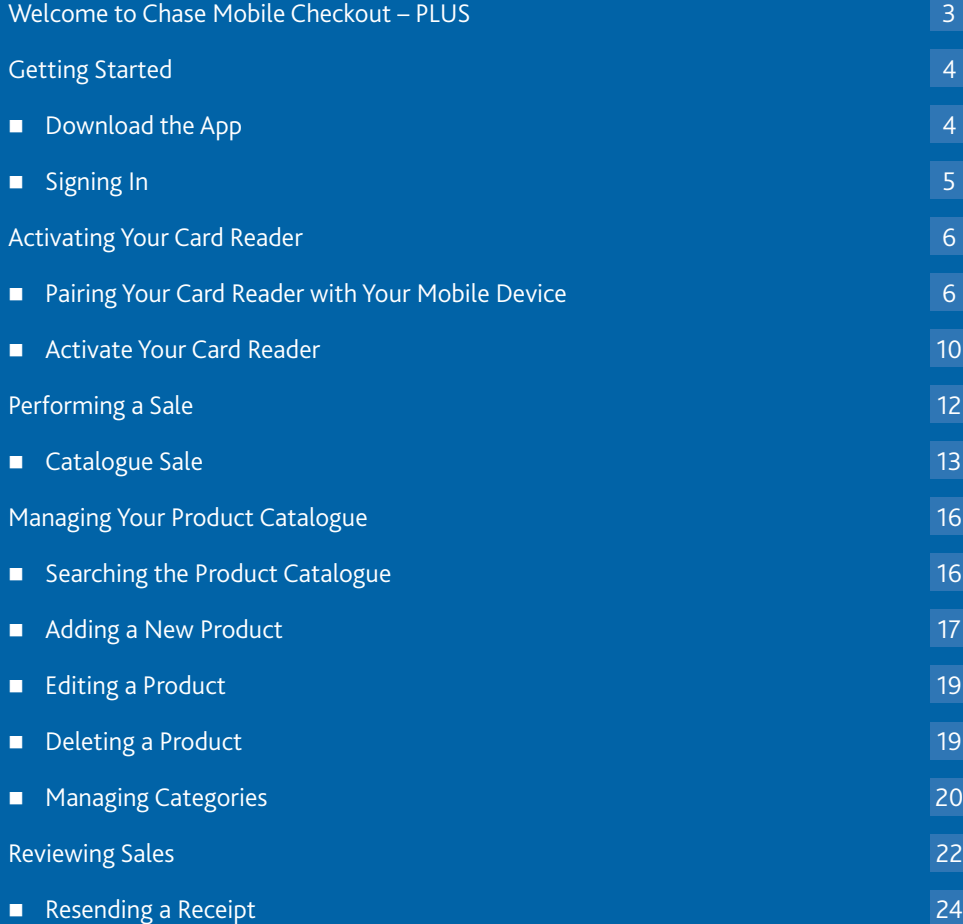

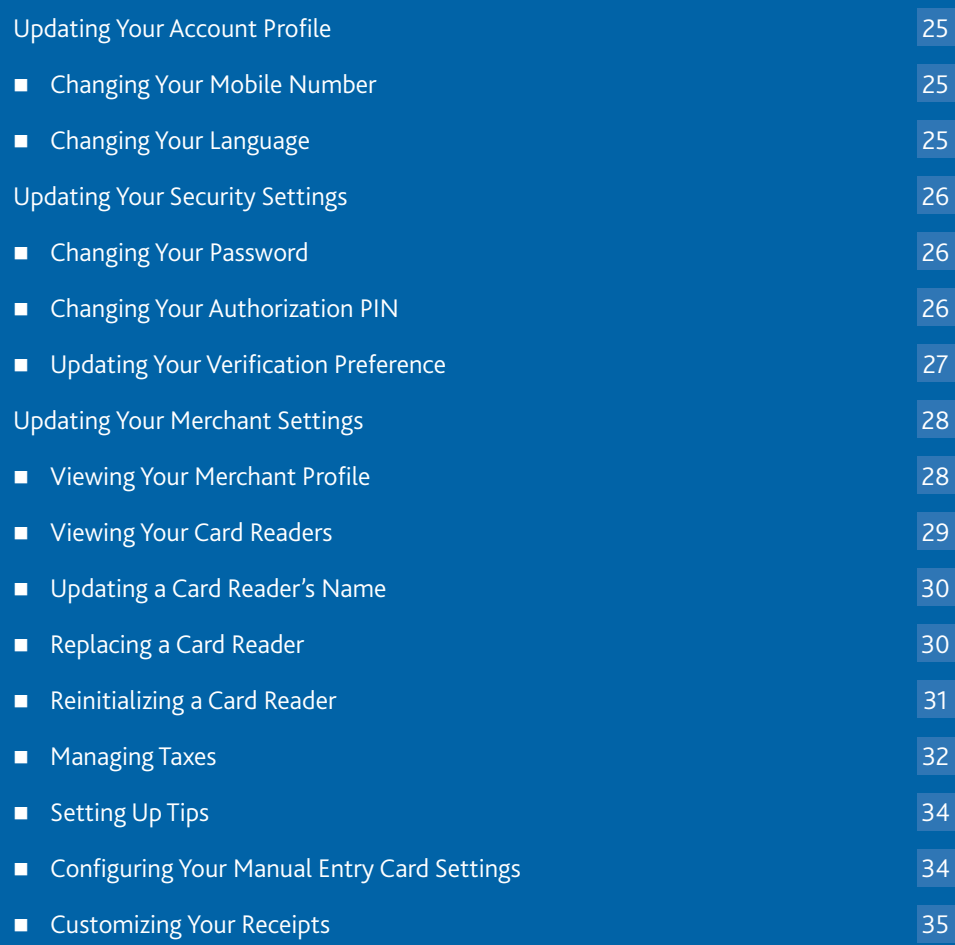

# Welcome to Chase Mobile Checkout – PLUS

Chase Mobile Checkout - PLUS<sup>1</sup> (CMC-PLUS) allows you to accept credit and debit card payments<sup>2</sup> with your Apple smartphone or tablet wherever your business takes you in Canada.

All you need is a Bluetooth enabled mobile device with the Chase Mobile Checkout – PLUS app, our supported card reader, and a merchant account with Chase Paymentech to experience the benefits of our newest mobile payment processing solution.

This user guide will introduce you to the Chase Mobile Checkout – PLUS Mobile App where you will be able to accept debit and credit card payments with your card reader and track your sales.

# Getting Started

In order to use Chase Mobile Checkout – PLUS, you will need to first set up an order to use enase Probile encekbat – 1 200, you will need to mot set up<br>an account with Chase Paymentech. To speak with a Sales Representative, please call 1.877.552.5533.

Once your account has been created, you will need to validate your email address by clicking on the link within the welcome email.<br>'

You will be asked to set the following to protect your account:

Password

Your password will be used anytime you sign in to the - **Password** Merchant Portal or Chase Mobile Checkout – PLUS Mobile App. Mobile App.  $\alpha$  be used anythine you sign in to the

■ Verification Preference (two-factor authentication) When signing in from a new device or web browser, of the verified of the verification code.<br>you will be asked to enter a temporary verification code. The verification code will be sent to your email address or mobile number based on your preference selection. to criter a temporary vermeation code.

# Download the App

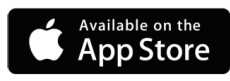

The Chase Mobile Checkout – PLUS Mobile App is available for iOS and can be downloaded from the App Store by searching for Chase Mobile Checkout - PLUS.

Once the Chase Mobile Checkout – PLUS Mobile App has been downloaded to your device, you will need to sign in to your account before you can use it.

#### **Don't have an account?**

If you do not have a Chase Mobile Checkout – PLUS account, please visit https://en.chasepaymentech.ca/cmcplus/contact\_sales or call 1.877.552.5533 to speak with a sales representative.

# Signing In

Your Chase Mobile Checkout – PLUS account is secured using your registered email address and password.

When signing into the Chase Mobile Checkout – PLUS Mobile App or Merchant Portal, you may also be required to enter a (two-factor authentication) code sent to your email address or mobile phone number.

#### To sign in to the app:

- 1. Launch the Chase Mobile Checkout PLUS App on your device.
- 2. Enter your Email Address and Password and click the Sign In button.

When the Remember me check box is selected, your email address is pre-populated the next time you sign in from the same device.

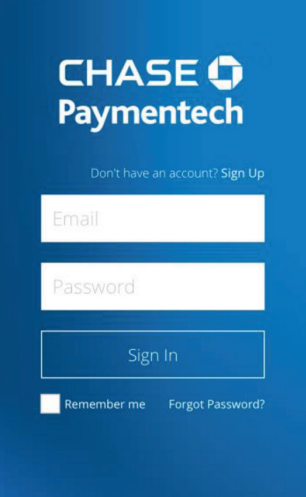

≡

#### **Note:**

#### Forgot your password?

You can reset your password yourself on the Chase Mobile Checkout – PLUS Mobile App or call Merchant Support at 1.800.507.0782.

#### Setting your PIN

If this is your first time signing in, you will be prompted to set your 4 to 6 digit Authorization PIN.

Your Authorization PIN is used as an additional security check if your password was incorrectly entered multiple times during sign in.

# Activating Your Card Reader Activating Your Card Reader

Once you have set up your account and received your card reader, you must Activating Your Card Reader Once you have set up your account and received your card reader, you must activate it in order to accept Debit & Credit transactions. activate it in order to accept Debit & Credit transactions. Once you have set up your account and received your card reader, you must

You will need to pair your card reader using Bluetooth on your mobile device. Once successfully paired, you can activate your card reader using the Chase Mobile Checkout – PLUS Mobile App. need to pair your card reader using Bluetooth on your mobile Ensure your card reader is charged for at least 15 minutes before continuing.

Ensure your card reader is charged for at least 15 minutes before continuing. Ensure your card reader is charged for at least 15 minutes before continuing.

#### Pairing Your Card Reader with Your Mobile Device

The pairing process requires that you enable Bluetooth on your iOS device (iPhone, iPod or iPad). iPod or iPad). **Access the Bluetooth Menu:**

#### Access the Bluetooth Menu:

- 1. Open the settings menu on your iOS device and navigate to Bluetooth Settings. Ensure Bluetooth is turned on.
- 2. Your phone will be discoverable. The name of your phone will be displayed in the Bluetooth Menu as shown to the right.

#### Turn on your Card Reader: 3. Press and holder.

3. Press and hold the power button on the side of your card reader. If the card reader is already on, holding down the power button will reboot it. Chase Mobile Checkout-PLUS

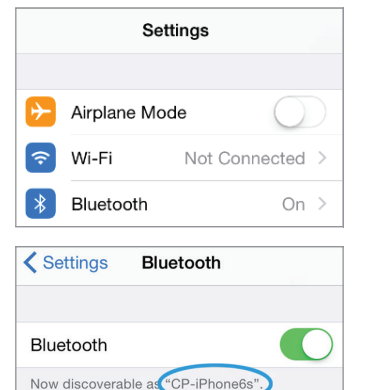

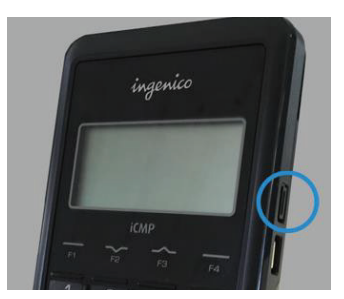

# Access the Functions Menu: **Access the Functions Menu: F** within **2 seconds**.

4. When you see the screen shown to the right, 4. When you see the screen shown to the open the Functions menu by pressing F within 2 seconds. ryou see the screen shown to the right,

If the Functions menu is not displayed, you can reboot the terminal by holding the power button, and try again. ctions menu is not d

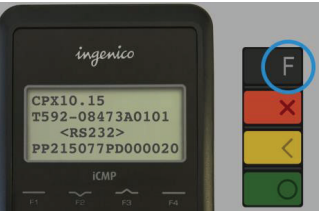

ingenico

**FINCTION** 

BT PAIRING iCMP

#### Search for your iOS device: **Search for your iOS device:**

7. In the Available Devices menu, select option 0 – 7. In the Available Devices menu, select option Search Devices by pressing 0 on the card reader. **0 – Search Devices** by pressing **0** on the card The card reader will begin to search for your iOS device. evices by pressing 0 on the card reader.

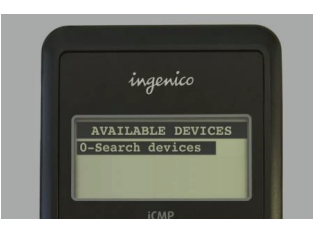

-Search devices  $1 - CP - iPhone6s$ 

i

#### Confirm Pairing Between Devices:

Your iOS device will be displayed on the card reader. The card reader may discover multiple devices. Use will be displayed on the  $\mathbb{R}$ the F2 and F3 keys to navigate the menu to find your **in the case of the case of the card reader** iOS device. **Note Confirm Pairing Between Devices:** devices. Use the **F2** and **F3** keys to navigate the

8. Select your iOS device on the card reader. your iOS device on the card reader.

The following screens will be displayed on your Card Reader and iOS device. devices. Use the **F2** and **F3** keys to navigate the The following screens will be displayed on your **Card Reader** and **iOS device.** ving screens will be displayed on your

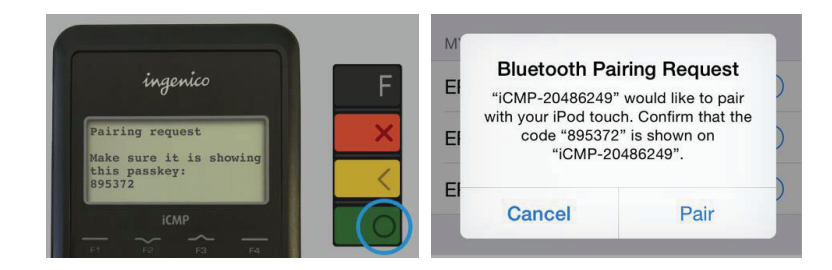

You must confirm the pairing request on both the card reader and *iOS* devices.

#### **Note:**

For your card reader to find your iOS device, ensure the Bluetooth settings on your iOS device is open and Bluetooth is turned on.

If the Bluetooth pairing request was successful, on  $\mathcal{S}$  device you will see  $\mathcal{S}$ If the Bluetonian request was successful, on  $\mathcal{S}$  device you will see the vector  $\mathcal{S}$ 

# Navigate to Bluetooth Pairing: To turn off your card reader, hold **#** and at the same time. i **Navigate to Bluetooth Pairing:**

5. In the Functions menu, navigate to option 5. In the Functions menu, navigate to option **4** 4 – BT Pairing by pressing 4 on the card reader. **- BT Pairing** by pressing **4** on the card **Navigate to Bluetooth Pairing:** annig v

You can use the F2 and F3 buttons to navigate up and down in the menu.

#### Access the Pair Device Menu: Access the Pair Device Menu:

the card reader. 6. In the BT Pairing menu, select option Updated 1/27/17 6. In the BT Pairing menu, select option **2 – Pair**  2 – Pair Device (iOS) by pressing 2 on  $\Box$  Carrier Guide version 1.0  $\Box$  6 or 10  $\Box$  6 or 10  $\Box$  6  $\Box$  6  $\Box$  6  $\Box$  6  $\Box$  6  $\Box$  6  $\Box$  6  $\Box$  6  $\Box$  6  $\Box$  6  $\Box$  6  $\Box$  6  $\Box$  6  $\Box$  6  $\Box$  6  $\Box$  6  $\Box$  6  $\Box$  6  $\Box$  6  $\Box$  6  $\Box$  6  $\Box$  6  $\Box$  6  $\Box$ **Device (iOS)** by pressing **2** on the card

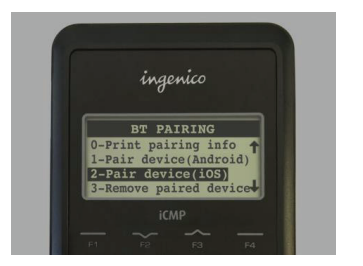

#### **Note:**

**TOTE.**<br>To turn off your card reader, hold # and [  $\blacktriangleleft$  ] at the same time.

**0 – Search Devices** by pressing **0** on the card

- 9. Press OK on the Card Reader
- 10. Press Pair on the Mobile Device

## Verify Bluetooth Connection: 10. Press **Pair** on the **Mobile Device** 10. Press **Pair** on the **Mobile Device** 10. Press **Pair** on the **Mobile Device**

If the Bluetooth pairing request was successful, on your iOS device you will see Connected besides the card reader name in the Bluetooth settings menu. **Connected** besides the card reader name in the Bluetooth settings menu.

11. On the card reader press  $\left[\begin{array}{c}\right.\end{array}$  to exit the Bluetooth pairing menu and return to the default information screen. the default information screen. the default information screen.

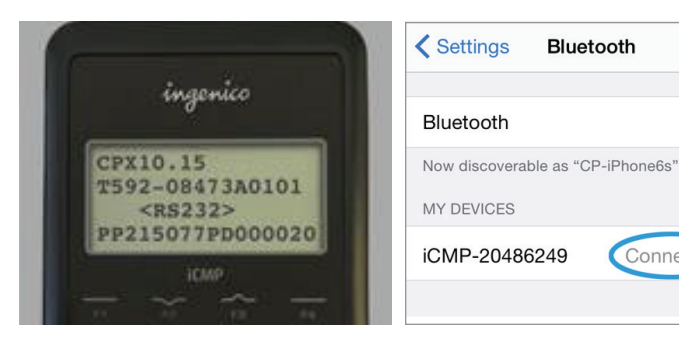

#### **Note:** Chase Mobile Checkout-PLUS Chase Mobile Checkout-PLUS

If the pairing process is unsuccessful, you can try again by searching for the device ( from the card reader. See Search for Your iOS Device.

Connected

#### Activate Your Card Reader Activate Your Card Reader **ACLIVALE TOUT**

Now that you have paired with your card reader, launch the now that you have paired with your card reader, taunch the<br>Chase Mobile Checkout – PLUS Mobile App and log in using your United with the choice of the CMC-PLUS Mobile App and log in abing your<br>Username and password. and log in using your username and password. swiping the application from the left edge of

The app may automatically detect your card reader and activate it. Otherwise, follow the instructions below. follow the instructions below. **Viewing the Card Reader Status:**

### Viewing the Card Reader Status:

- 1. To view card reader status, open the application menu. You can do this by swiping the application menu. You can do this by swiping the application from the left edge of the screen to the right or by pressing the menu icon.  $\mathcal{F}_{\mathcal{F}}$  processing the metric recent
	- 2. Press Connect a card reader to launch the card reader Pairing Wizard. card reader Pairing Wizard.
	- 3. If you have already paired with the card reader, 3. If you have already paired with the card reader, you can skip the pairing steps. Press Start/Next 3. If you have already paired with the card reader, you can skip the pairing steps. Press **Start/Next** you we have the pair of the pair of the pair of the pair of the pair of the pair of the pair of the pair of the p<br>and the pair of the pair of the pair of the pair of the pair of the pair of the pair of the pair of the pair Card Reader. until you reach the last page and select **Scan for**  until you reach the last page and select **Scan for** 
		- 4. The card reader will begin to activate. You will see a screen similar to the picture shown to the right. reader will <mark>l</mark>
		- 5. The activation process may take a few minutes. Once it is completed, you will see a confirmation screen. The card reader status will display Ready for Use.
- 6. The card reader will display a welcome screen when activation is complete.

**for Use.**

You are now ready to accept Debit & Credit payments!

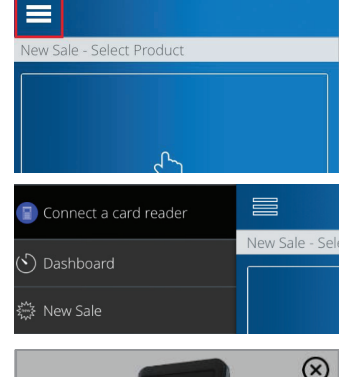

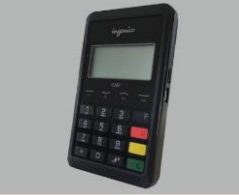

7. Activate Your Card Reader The last step is to active the Card Reader

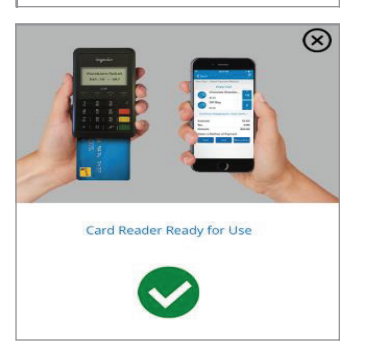

# Performing a Sale activated your card reader, you are reader, you are reading to accept Debit & Ready to accept

Now that you have activated your card reader, you are ready to accept Debit & Credit transactions. Credit transactions. t you have activated your card re<br>Callists

Before starting a sale, confirm: Before starting a sate, committee al ting a sale, comin

- **EXECUTE:** A green checkmark on the menu icon is displayed
	- **n** The card reader status reads Ready for Use. Use. The card reader status reads Ready for the card readily for the card readily for the card readily for the card ready in the card readily control in the card ready in the card readily control in the card readily control in

You can sell products by selecting Catalogue Sale or enter a transaction manually by selecting Enter Sale. This can be accessed from the home screen.

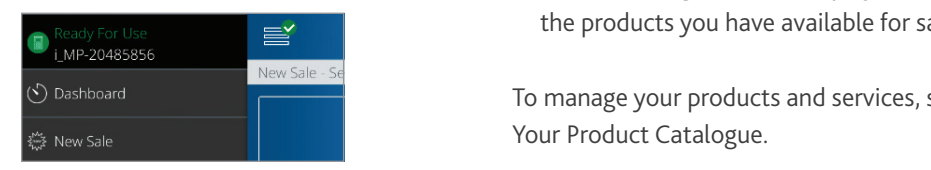

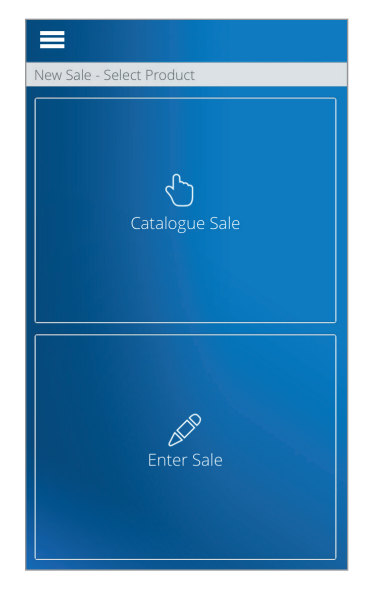

# Catalogue Sale

You may perform a sale with products from your catalogue.

## To perform a catalogue sale:

1. Select Catalogue Sale to display a list of the products you have available for sale. products you have available for sale. 1. Select Catalogue Sale to display a list of

To manage your products and services, see Managing Your Product Catalogue.

# Adding Products to your Cart

- 2. Add products to your cart by selecting the item in the catalogue. You can adjust the quantity of an item in the cart in 2 ways:  $\alpha$  and  $\alpha$  are carried  $\alpha$  and  $\alpha$
- **2. Add product to increase the increase the increase the increase the increase the increase the increase the increase the increase the increase the increase the increase the increase the increase the increase the increas** quantity for sale.
	- $\blacksquare$  Use the roller to the right of the product item, swiping up and down to adjust the number of items in the cart. Press a product to increase the cart.

To remove the item from the cart, de-select it by pressing the right montrine care, ac select it by pressing the checkmark on the left side of the item. pressing the checkmark on the left side of the item.<br>

3. After selecting your products for sale, press the cart icon to continue. 3. Aller selecting

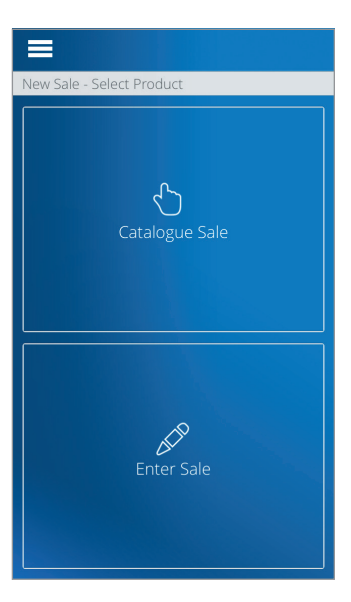

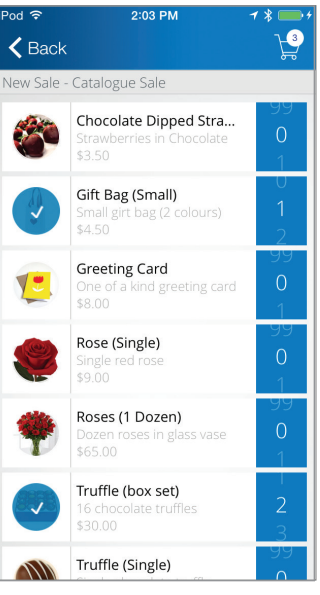

# Accepting Payment

4. Select the payment method for your sale:

- Cash
- Card Manual Entry
- eare<br>■ Manual Entry

See Cash, Card, and Manual Entry sections below for See Cash, Card, and Manual Entry sections below for more details.

You may adjust the quantities for sale using the You may adjust the quantities for sale using the roller to the right of the item. To remove an item from the cart, slide it to the left, and select Delete. from the cart, slide it to the left, and select Delete. more details.

#### Sending a Receipt from the cart slide it to the left, and select Delete.

Once the transaction is completed a summary page will be displayed. Once the transaction is completed a summary page

5. Choose to send a receipt to the customer via Email and/or Mobile Number, or continue without sending a receipt.

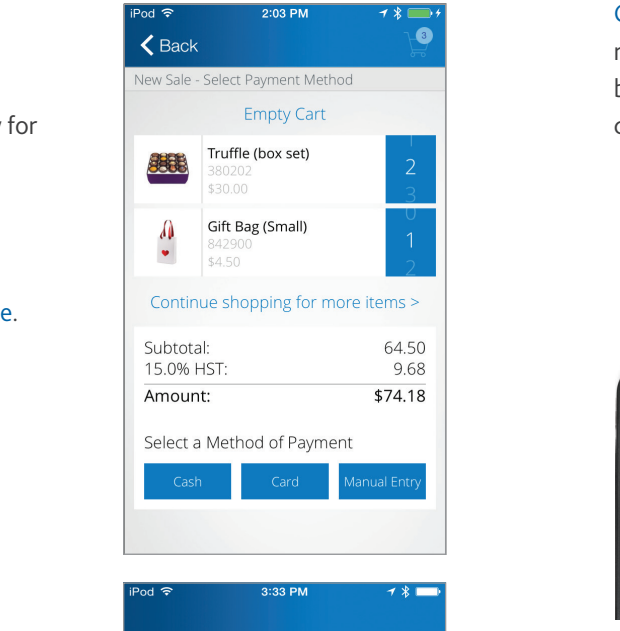

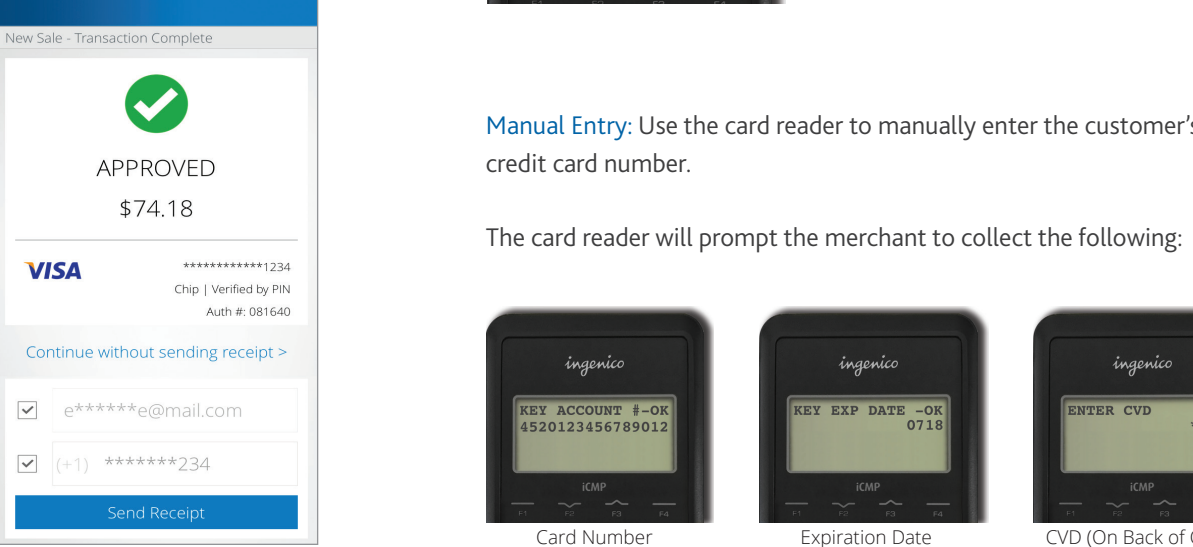

Cash: Selecting Cash will allow you to  $\begin{bmatrix} \tau_c \end{bmatrix}$ record your payment. The merchant will record your payment. The merchant with an and the responsible for collecting cash and dispensing the correct change. esponsit

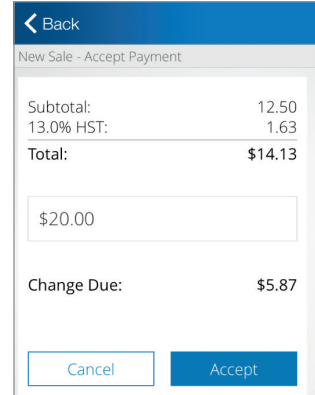

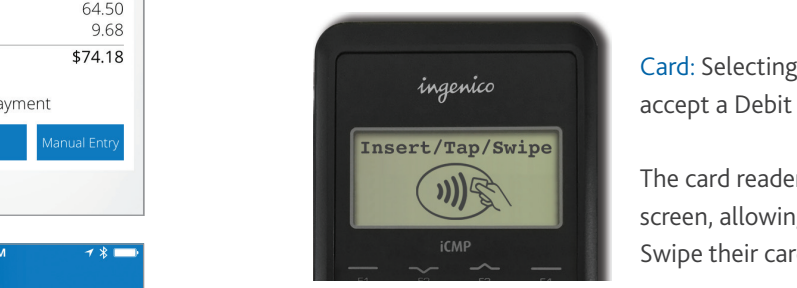

 $\mathbb{E}[\mathbb{C}^{\mathbb{C}}]$  and: Selecting Card will allow you to accept a Debit or Credit payment.

> The card reader will display the Card Read **Solution 1999** Screen, allowing the user to Insert, Tap or Swipe their card.

Manual Entry: Use the card reader to manually enter the customer's credit in the customer's credit in the customer's credit in the credit in the credit in the credit in the credit in the credit in the credit in the credit credit card number. card number.

> The card reader will prompt the merchant to collect the following: following:

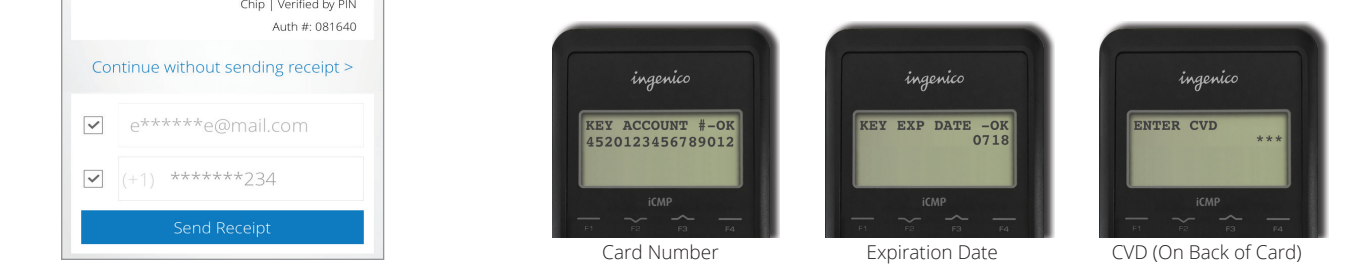

# Managing Your Product Catalogue

You can manage your commonly sold products and services within the Chase Mobile Checkout – PLUS Mobile App by accessing your product catalogue. Managing Your Product Catalogue Managing Your Product Catalogue

If your business has staff users, they will be able to access and sell products from your catalogue, but will not be able to make changes to it.  $\mathcal{I}$  your business has staff users, they will be able to access and sell products from sell products from sell products from  $\mathcal{I}$  $\mathcal{I}$  your business has staff users, they will be able to access and sell products from sell products from sell products from  $\mathcal{I}$ 

# Searching the Product Catalogue Searching the Product Catalogue Searching the Product Catalogue

The products in the catalogue are sorted by name in alphabetical order. If you are having trouble finding a product, you can pull down on the screen to reveal the search bar. The screen to reveal the screen to reveal the screen to reveal the screen to reveal the screen to reveal the screen to reveal the screen to reveal the screen to reveal the screen to reveal the screen to rev

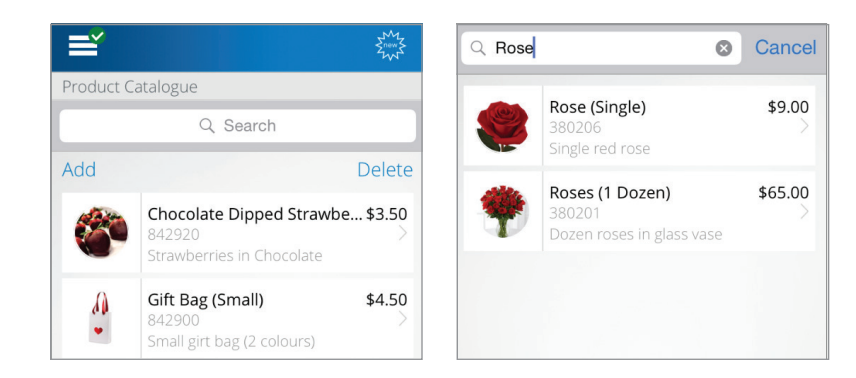

# Adding a new Product

#### To add a new product:

- 1. Go to Product Catalogue from the menu button. 1. Go to Product Catalogue from the menu button.
- 2. Press Add. Refer to the following sections below 2. Press Add. Refer to the following sections below for for more details:
	- Applying a Tax Applying a Tax
	- Assigning a Product to Categories
	- **n** Adding an Image and Images and Images and Add

3. Once you have defined the values for your product, 3. Once you have defined the values for your product, press Save to add it to your Catalogue. press Save to add it to your Catalogue.

# Applying a Tax

You can add a tax to your new product.  $\overline{M}$ 

### To apply a tax:

- 1. Go to Product Catalogue from the menu button. To apply a tax:
- 2. Select the product or service you would like to apply tax for.
- 3. Select Applicable Tax to display a list of taxes configured for your business. See Managing Taxes for more information.
	- 4. Select the applicable taxes, and press Done to apply it to the product.

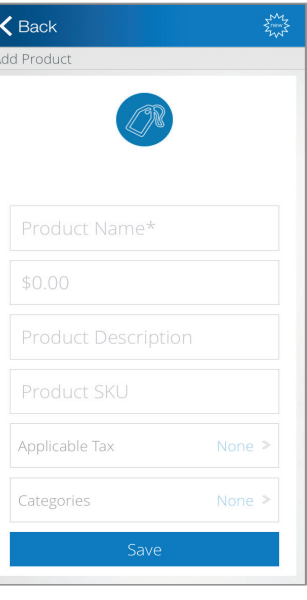

### Assigning a Product to Categories

To help organize your catalogue, you can assign products to categories.

To assign a product to a category:

- 1. Go to Product Catalogue from the menu button.
- 2. Select the product or service you would like to assign a category to.
- 3. Select Categories to display a list of categories configured for your merchant account. See Managing Categories for more information.
- 4. Select the applicable categories, and press Done to apply it to the product.

### Adding an Image

You can add an image to your new product. The image will appear in your product catalogue.

#### To add an image:

- 1. Go to Product Catalogue from the menu button.
- 2. Select the product or service you would like to add an image to.
- 3. Press the price tag icon or current image. You will see 2 options:
	- Capture Image: Use your mobile device's camera to take a picture of the product
	- Choose Image: Select an image from the gallery on your mobile device.
- Note: Remove Image will be displayed, if an image is present.

#### Editing a Product by selection of the product  $\mathsf{E}\text{-}\mathsf{S}\text{-}\mathsf{S}\text{-}\mathsf{$

You may edit a product by selecting it from your product catalogue. The view will be similar to a product by selecting a non-your product cuttingul. You may edit a product t

The view will be similar to adding a product. However, you will have the option to Enable/Disable a product. Enable *Disable a product.* The view will be similar to adding a product. However, you will have the option to

You may wish to disable a product if it is not currently available for sale. Disabling a product will hide it from the list when performing a catalogue sale. a product the machinesis.

#### Deleting a Product Deleting a Product Deleting a product

You can delete a product to remove it from the catalogue. You can delete a product to remove it from the catalogue. rou can delete a p

To delete a product: To delete a product: 10 detected product:

- 1. Go to Product Catalogue from the menu button. 1. Go to Product Catalogue from the menu button. 1. Go to Product Catalogue from the menu button.
- 2a. Slide the product to the left to reveal the za. Shac the product to the terr to reveal the<br>delete button. Press Delete to remove it from the catalogue. catalogue. za. Slide tr
- 2b. Press the Delete link to reveal the trash can icon next to the products. Press the trash icon to delete the product. Select Done to hide<br>next to the transmission the trash icon. next to the products. Press the trash icon to

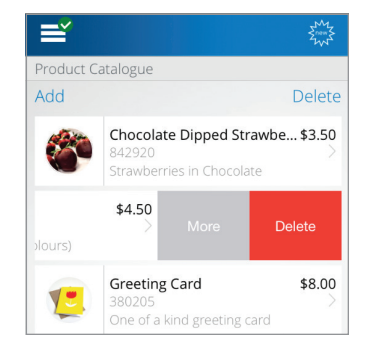

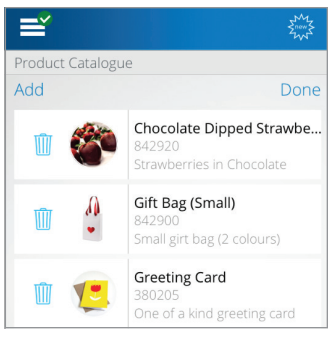

# Managing Categories Managing Categories

Categories allow you to organize your catalogue more efficiently. You can manage your categories from the Product Catalogue page. anage your categories from the Product Catalog

#### To manage your categories: To manage your categories:

- 1. Go to Product Catalogue from the menu button. 1. Go to Product Catalogue from the menu
- 2. Press All Items to display a list of existing 2. Press All Items to display a list of existing categories and the option to manage categories. categories and the option to manage
- 3. Press Manage Categories to access the 3. Press Manage Categories to access the category page. category page.

# Adding a Category

You can add a new category to help group and organize your products.

To add a category:

1. Select Add.

2. Enter a Category Name, choose the Applicable product(s) and press Save. 2. Enter a Category Name, choose the Applicable product(s) and press Save.

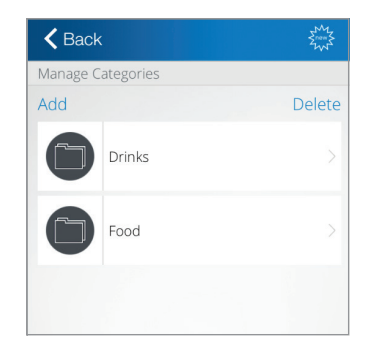

# Editing a Category

You can edit a category you have previously set up including the category name and products the category applies to.

#### To edit a category:

- 1. Select a category in the list to edit it.
- 2. Update the Category Name or choose the Applicable product(s) and press Save.

### Deleting a Category

Deleting a category is similar to deleting products.

#### To delete a category:

1. Swipe the category to the left to reveal the Delete button, or select the Delete link to reveal the trash icon.

# Reviewing Sales statistics performance daily sales statistics performance or you or you or you or you or you o

With Chase Mobile Checkout - PLUS, you can track daily sales statistics performed by you or your staff. The information by payment the information by payment type or by payment type or by the information by the information by the information by the information by the information by the information by the i

The Dashboard provides a real-time summary of your sales, including total sales, refunds, taxes and tips. You can view the information by payment type or by the staff member that conducted the transaction.

#### To access the Dashboard:<br> **1. Constant** to access the Dashboard.

- 1. Click on Dashboard from the menu button. The transaction summary for today and all users are displayed.
	- 2. Optionally, you can also view only the summary of your transactions by swiping to the right.

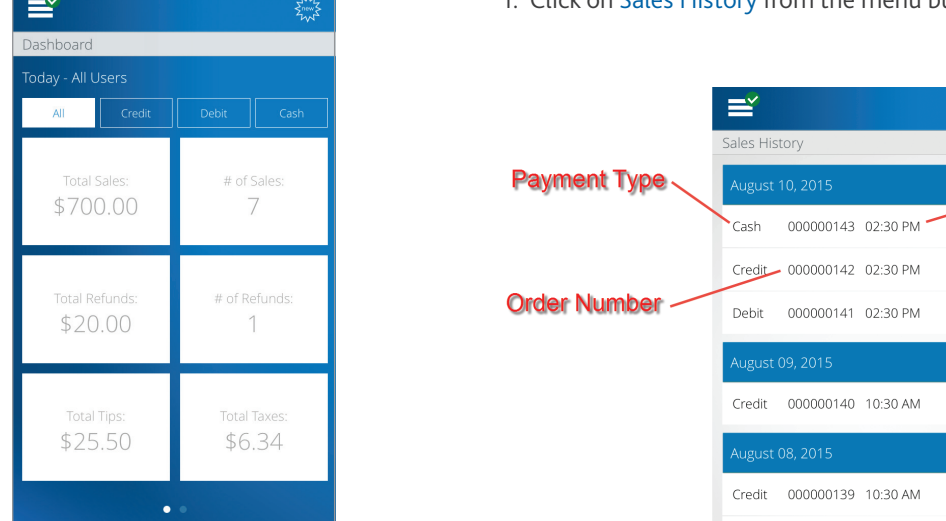

The Sales History allows you to review a list of your previous sales. You can click on a transaction to see more detail and resend a receipt.

When you need to find a specific transaction, you can browse by date<br>the transaction was a sufamed the transaction was performed. transaction was performed.

#### To access your Sales History: To access your Sales History:

1. Click on Sales History from the menu button.

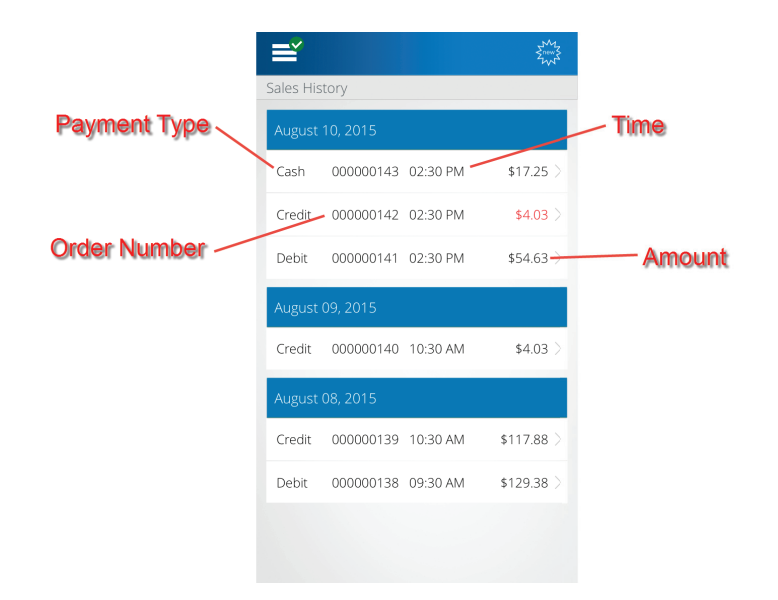

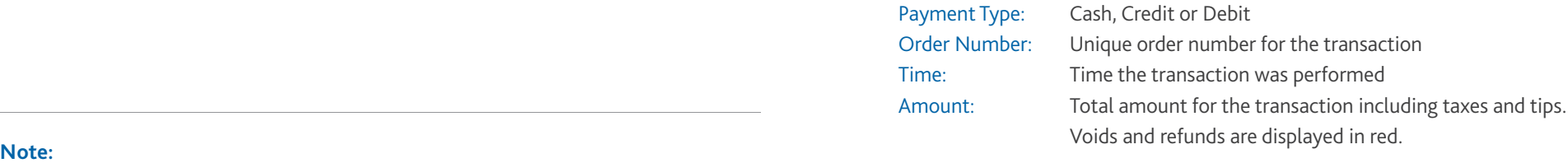

Need to find a past transaction? You can track your historical transactions from the past 18 months.

## transaction. You can find the customer from the customer from the customer from the Sales History screen. The S

Occasionally, a customer may request that you send them a receipt from a past transaction. You can find the customer's receipt from the Sales History screen. You can resend the PDF receipt to a customer's email address or mobile number. The receipt is attached when sending to an email address. A secure link is provided to download the receipt when sending to a mobile number.

#### To resend a receipt: 1. Go to Sales History from the menu button.

- 1. Go to Sales History from the menu button. 2. Browse for the particular transaction you would
	- 2. Browse for the particular transaction you would like to send a receipt for.
		- 3. Press on the transaction to view the details.
	- 4. Enter the customer's email address and/or mobile number and press Send Receipt.

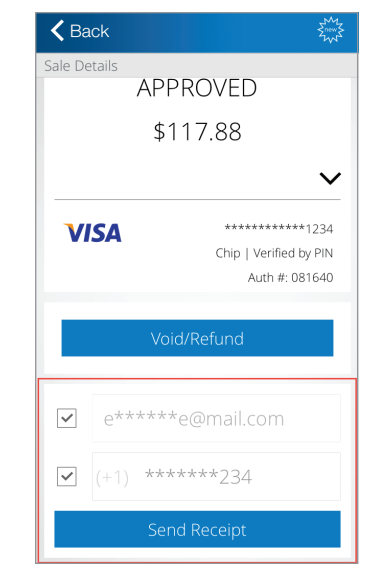

# Updating Your Account Profile

To change the name associated to your account, please call Merchant Support at 1.800.507.0782.

### Changing Your Mobile Number

Your mobile number can be used for two-factor authentication when signing in.

To change your mobile number:

- 1. Go to Settings > User Settings > Personal Profile from the menu button.
- 2. Press on your mobile number to change it.
- 3. Enter your new Mobile Number and press Save.

### Changing Your Language

The Chase Mobile Checkout – PLUS Mobile App can be viewed in either English or French.

To change your language:

1. Go to Settings > Language from the menu button.

2. Select English or French and press Save.

# Updating Your Security Settings

### Changing Your Password

Your password is required to sign in to the Chase Mobile Checkout – PLUS Mobile App and Merchant Portal.

To change your password:

- 1. Go to Settings > User Settings > Change Password from the menu button.
- 2. Enter your Current Password and New Password and press Save.

# Changing Your Authorization PIN

Your Authorization PIN (set up when you first signed in) is used as an additional security check if your password was incorrectly entered multiple times during sign in.

#### To change your authorization PIN:

- 1. Go to Settings > User Settings > Change Authorization PIN from the menu button.
- 2. Enter your Current Authorization PIN and New Authorization PIN and press Save.

# Updating Your Verification Preference

Two-factor authentication provides an extra layer of security to your account.

As an additional security check, you will be asked to enter a temporary verification code when you sign in on a new device/browser or when you request your password or Authorization PIN to be reset.

The verification code will be sent to either your Email or your Mobile Number based on your preference.

To update your verification preference:

- 1. Go to Settings > User Settings > Verification Preference from the menu button
- 2. Choose Email or Mobile Number and press Save.

#### **Note:**

The language you select is saved for both the Mobile App and Merchant Portal.

### Updating Your Merchant Settings Updating Your Merchant Settings

### Viewing Your Merchant Profile Viewing Your Merchant Profile

To change the name or address associated to your merchant profile, please call Merchant Support at 1.800.507.0782. To change the name or address associated to your merchant profile, please call Merchant Support at 1-800-507-0782.

#### To view your merchant profile:

1. Go to Settings > Merchant Settings > Merchant Profile from the menu button.

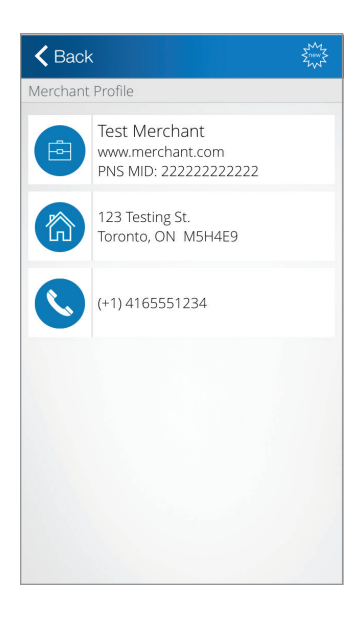

### Viewing Your Card Readers

Card readers are used in conjunction with the Chase Mobile Checkout-PLUS Mobile App to process debit and credit payments. debit and credit payments.

The card reader screen lists the card readers that are associated to your merchant The card reader screen lists the card readers that are associated to your account, including information such as, name, serial number and status. merchant account, including information such as, name, serial number and status.

# To view your card readers: To view your card readers:

1. Go to Settings > Merchant Settings > Card Readers from the menu button.

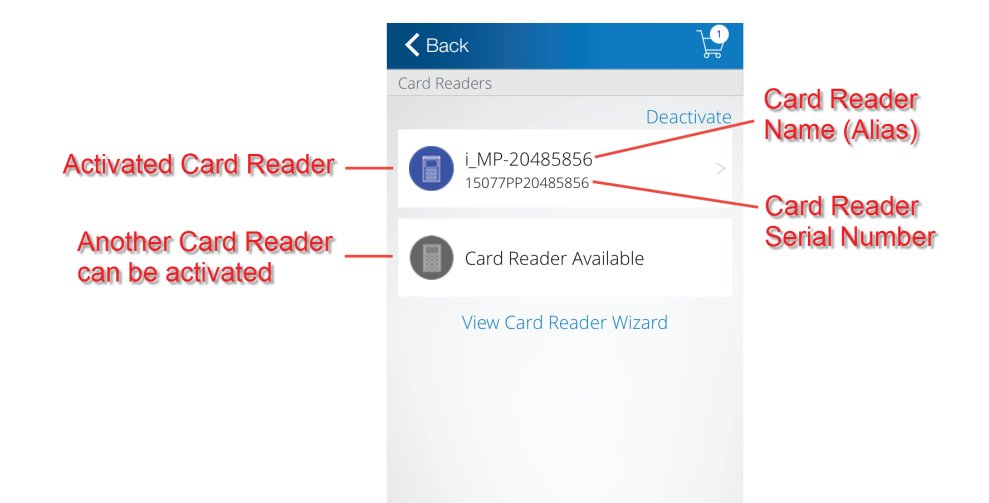

## Updating a Card Reader's Name

You can assign a user-friendly alias name to each card reader for easier identification on the Chase Mobile Checkout – PLUS Mobile App and Merchant Portal.

#### To update a card reader's name:

- 1. Go to Settings > Merchant Settings > Card Readers from the menu button.
- 2. Press on the card reader you would like to update the name for.
- 3. Enter the new Alias (Name) and press Save.

### Replacing a Card Reader

Before you can replace your card reader, you must remove the old one from your merchant profile.

#### To remove a card reader:

- 1. Go to Settings > Merchant Settings Card Readers from the menu button.
- 2. Press Deactivate.
- 3. Press the trash can icon next to the card reader you would like to deactivate and confirm the deactivation.

# Reinitializing a Card Reader Reinitializing a Card Reader

If your card reader's Bluetooth connection to your iOS device is good but you are unable to perform transactions, you can try reinitializing your card reader. The performance of performance your can transactions, you can try reining your card reader.

### To reinitialize a card reader: To reinitialize a card reader:

- 1. Go to Support from the menu button. 1. Go to Support from the menu button.
- 2. Press Initialize Now.  $2.1222$  mitialize
- 3. The initialization process may take a few minutes. Once it is completed, you will see a confirmation screen. The card reader status will display Ready for Use.

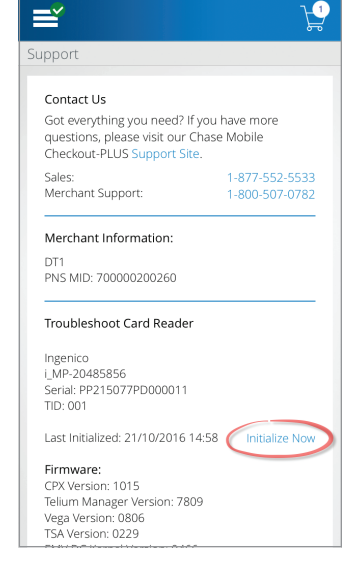

# Managing Taxes

# Adding a Tax

You can add taxes to your products.

#### To add a tax:

- 1. Go to Settings > Merchant Settings > Taxes from the menu button.
- 2. Press Add to display the add tax screen.
- 3. Select the tax type, enter the tax percent, choose the applicable products and press Save.

The add tax screen will automatically be displayed if no taxes have been set up.

# Editing a Tax

You can edit a tax you have previously set up including the type, percentage, and products the tax applies to.

#### To edit a tax:

- 1. Go to Settings > Merchant Settings > Taxes from the menu button.
- 2. Press the tax you would like to edit.
- 3. Update the tax type, tax percent, or applicable products and press Save.

# Disabling a Tax

You can temporarily disable a tax.

#### To disable a tax:

- 1. Go to Settings > Merchant Settings > Taxes from the menu button.
- 2. Press the tax you would like to disable.
- 3. Switch the Enable toggle off and press Save.

# Deleting a Tax

You can permanently delete a tax.

#### To delete a tax:

- 1. Go to Settings > Merchant Settings > Taxes from the menu button.
- 2. Press Delete.
- 3. Press the trash can icon next to the tax you would like to delete and confirm the deletion.

# Setting Up Tips Setting Up Tips

Do you and your staff collect tips when you make a sale?  $\mathcal{L}$  and you and you make a sale.

You can configure your card reader to prompt the customer with the option to add a tip when processing a transaction. add a tip when processing a transaction.

#### To enable tips: To enable tips:

1. Go to Settings > Merchant Settings > Transaction Settings for the menu of the menu of the menu of the menu of the menu of the menu of the menu of the menu of the menu of the menu of the menu of the menu of the menu of t Transaction Settings from the menu button.  $\mathsf{p}$ 

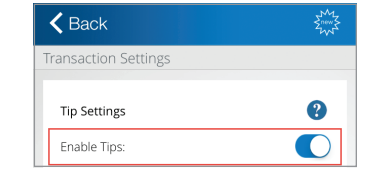

2. Switch the Enable Tips toggle on and press Save. Save.

#### Configuring Your Manual Entry Card Settings Configuring Your Manual Entry Card Settings

The Manual Card Entry feature allows you to manually key in card numbers on the card reader to perform transactions. al Card Entry feature allows you to

#### To enable manual entry:  $\frac{1}{2}$ . Click on Settings  $\frac{1}{2}$

- 1. Click on Settings > Transaction Settings menu button.  $2.5$  Select On in the Enable Manual Entry  $\sim$
- 2. Select On in the Enable Manual Entry dropdown menu and click the Save button.

If the Manual Entry feature is enabled, you may choose to collect CVD (the 3–4 digit code on the back of the card) or AVS (the customer's billing address) while performing a sale for additional fraud protection.

#### $\bullet$ **Manual Entry Settings**  $\bigcirc$ Enable Manual Entry Card Validation Digits (CVD) On Address Verification System (AVS) On  $\bigcirc$ Prompt for Street Address

#### Customizing Your Receipts Customizing Vour Receipts

You may add a custom message to the bottom of your receipts. This is a great place to include a message to your customers. place to include a message to your customers.

#### To enter your message: To enter your message:

- 1. Go to Settings > Receipt Settings from the 1. Go to Settings > Receipt Settings from the menu menu button. button.<br>Differentiale differentiale differentiale differentiale differentiale differentiale differentiale differential<br>Differentiale differentiale differentiale differentiale differentiale differentiale differentiale diffe
- 2. Type your message. 2. Type your message.
- 3. Optionally, press the View Preview link to see a sample of the receipt with your custom message. Press the  $X$  icon to close the preview window.
	- 4. Press the Save button.

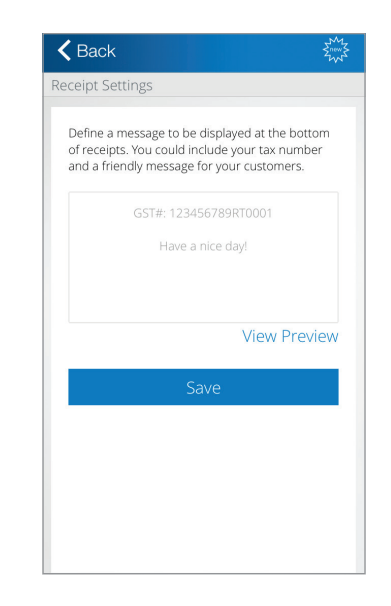

#### **Tip:**

The custom message is a good place to display your business tax number.

# The Information You Need, When You Need it.

 For Guides and Helpful Information: chasepaymentech.ca/welcome

 Call Merchant Support 24/7: 1.800.507.0782

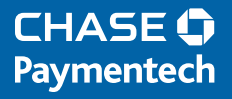

© Copyright 2017, Paymentech, LLC. All Rights Reserved. Apple and App Store are registered trademarks of Apple, Inc. Chase, the Chase Octagon, and Paymentech are registered trademarks of JPMorgan Chase Bank, N.A.